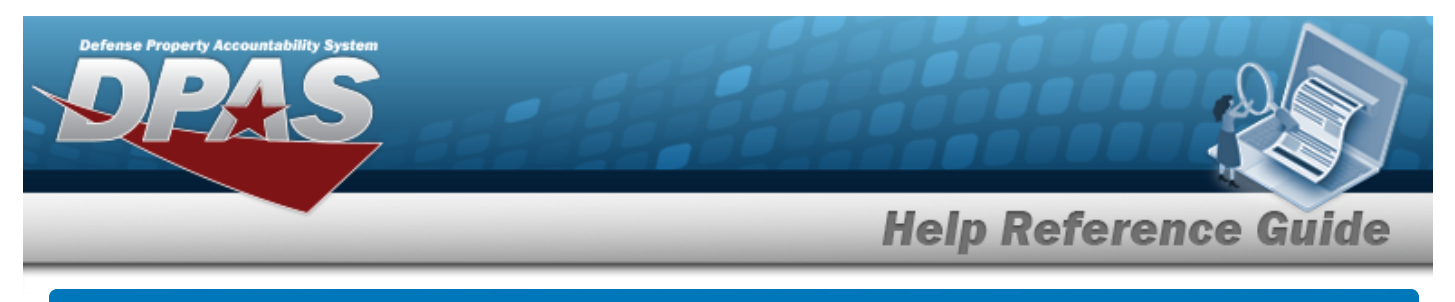

# **Search for a MAINT GROUP ID — Criteria**

### **Overview**

The Property Accountability module MAINT GROUP ID process provides the ability to identify assets for maintenance or utilization. When a new stock number is cataloged, the cataloger must associate a Maintenance Group with the Stock Number. Since the Maintenance Group is associated a Stock Number, the Maintenance Groups must be maintained at the Catalog Name level (a set of Maintenance Groups/Catalog).

Maintenance Groups are subsequently associated with a UIC and Maintenance Activity or to a UIC and External Maintenance Interface. This allows for identifying what activity is providing maintenance or utilization management for the assets that are associated with the Stock Number with a particular Maintenance Group.

## **Navigation**

Master Data > MAINT GRP ID> MAINT GROUP ID Search Criteria page

### **Procedures**

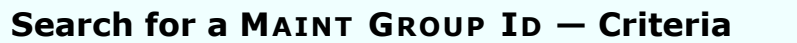

*One or more of the Search Criteria fields can be entered to isolate the results. By default, all*

*results are displayed. Selecting at any point of this procedure returns all fields to the default "All" setting.* 

1. In the Search Criteria panel, narrow the results by entering one or more of the following optional fields.

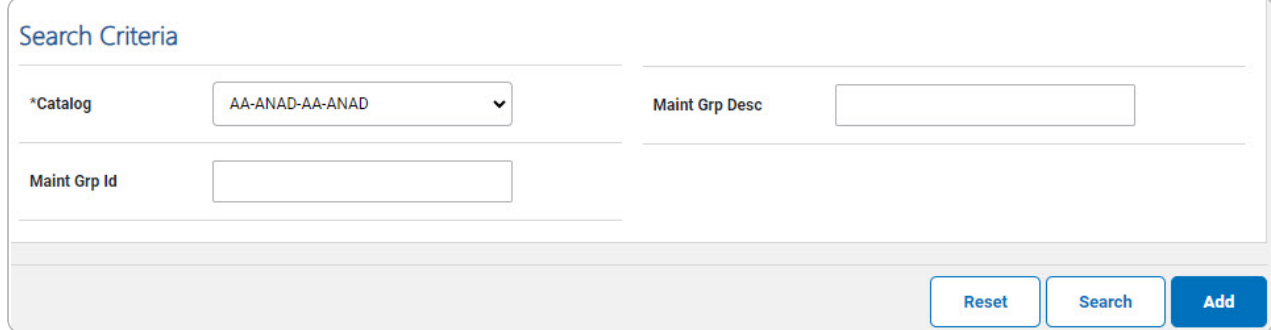

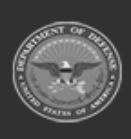

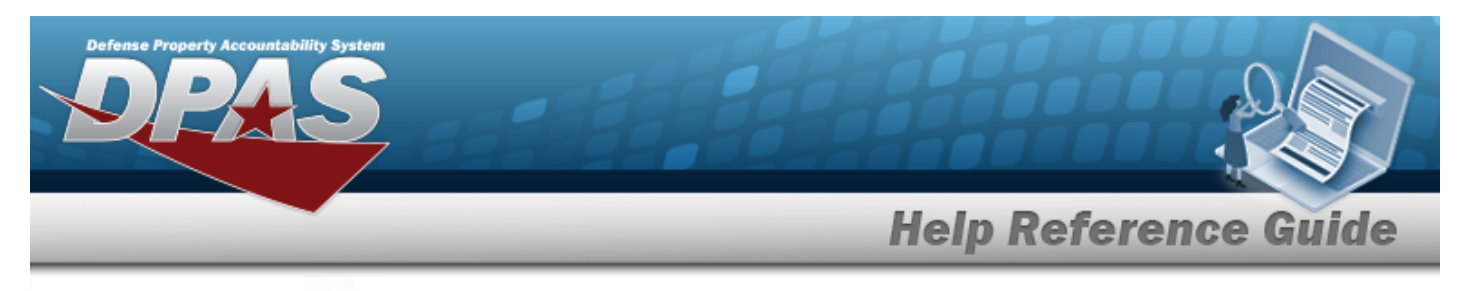

- Use to select the [Catalog](Catalog.htm).
- <sup>l</sup> Enter the MAINT GRP DESC in the field provided. *This is a 25 alphanumeric character field.*

#### **Helpful Tip**

 $\bullet$ 

A wild card is permitted using the percentage (%) sign when performing a search. Example: MAINT GRP ID of Maint% will find all MAINTENANCE GROUP IDs beginning with the word Maint.

2. Select . *The Maint Group Id Search [Results](MaintGrpIdSrchRslt.htm) page appears. Results display in the Search Results grid.*

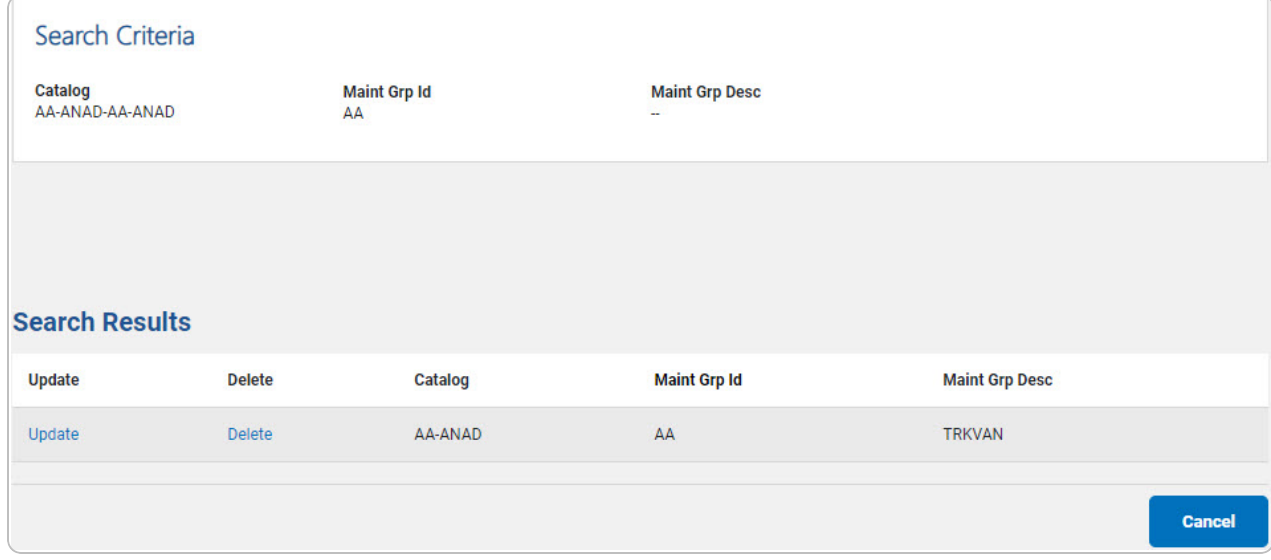

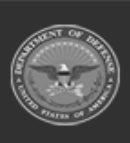

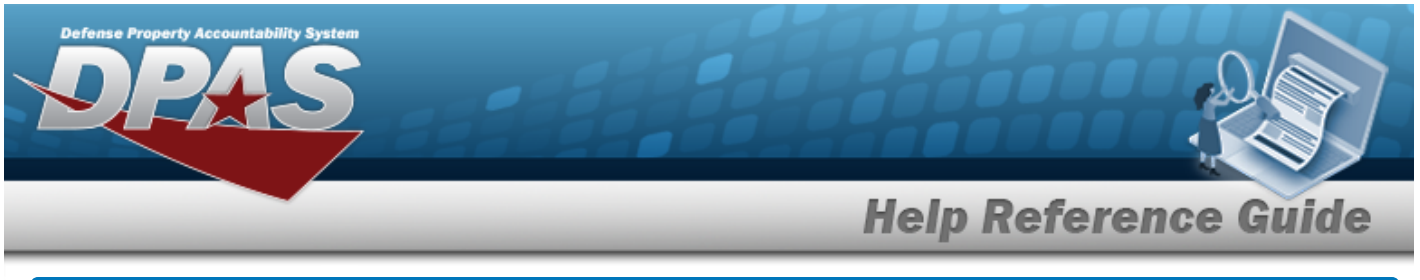

# **Add a MAINT GROUP ID Navigation** Add Master Data > MAINT GRP ID> Search Criteria > > MAINT GROUP ID Add page **Procedures Add a MAINT GROUP ID** *Selecting at any point of this procedure removes all revisions and closes the page. Bold numbered steps are required.* Add 1. Select . *The Maint Group Id Add page appears.*

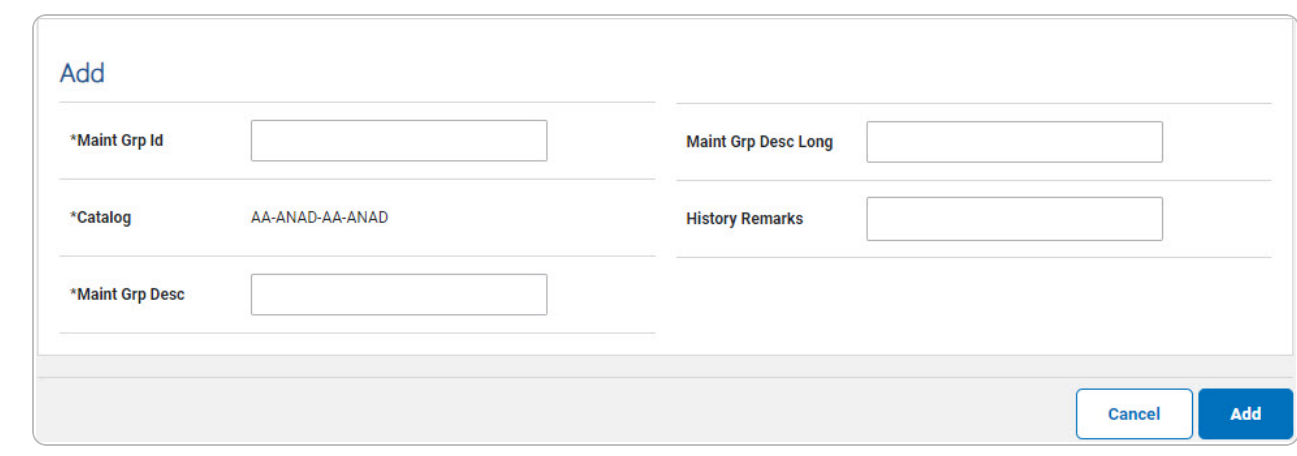

- **A.** Enter the MAINT GRP ID in the field provided. *This is a 2 alphanumeric character field.*
- **B.** *The Catalog automatically updates and is not editable.*
- **C.** Enter the MAINT GRP DESC in the field provided. *This is a 25 alphanumeric character field.*

DPAS Helpdesk

1-844-843-3727

Add 2. Select . *The Maint Group Id [Transaction](MaintGrpIdTransStatus.htm) Status page appears.*

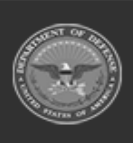

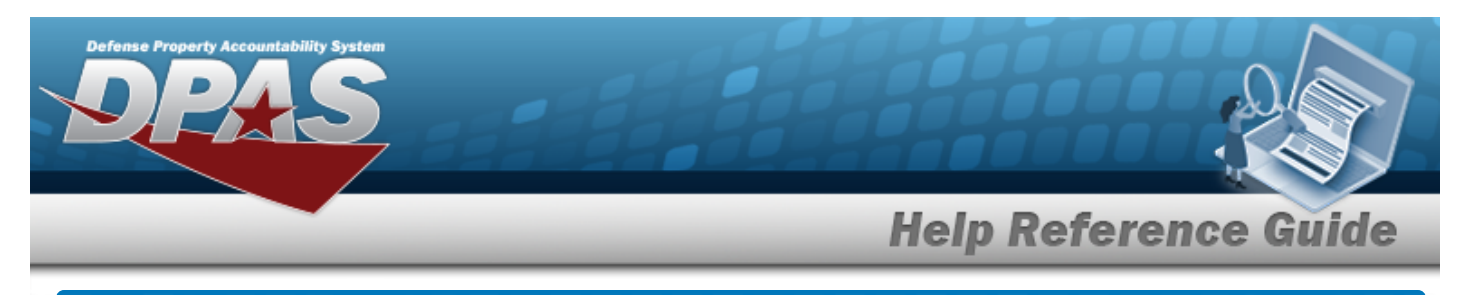

# **Update a MAINT GROUP ID**

### **Navigation**

**Search** Master Data > MAINT GRP ID> Search Criteria > > > Search Results > Update [hyperlink](Hyperlink.htm) > MAINT GRP ID Update page

#### **Procedures**

#### **Update a MAINT GRP ID**

*Selecting*  $\left\lfloor \frac{c_{\text{ancel}}}{c_{\text{ancl}}} \right\rfloor$  at any point of this procedure removes all revisions and closes the page. *Bold numbered steps are required.*

1. Select the Update [hyperlink.](Hyperlink.htm) *The MAINT GRP ID Update page appears.*

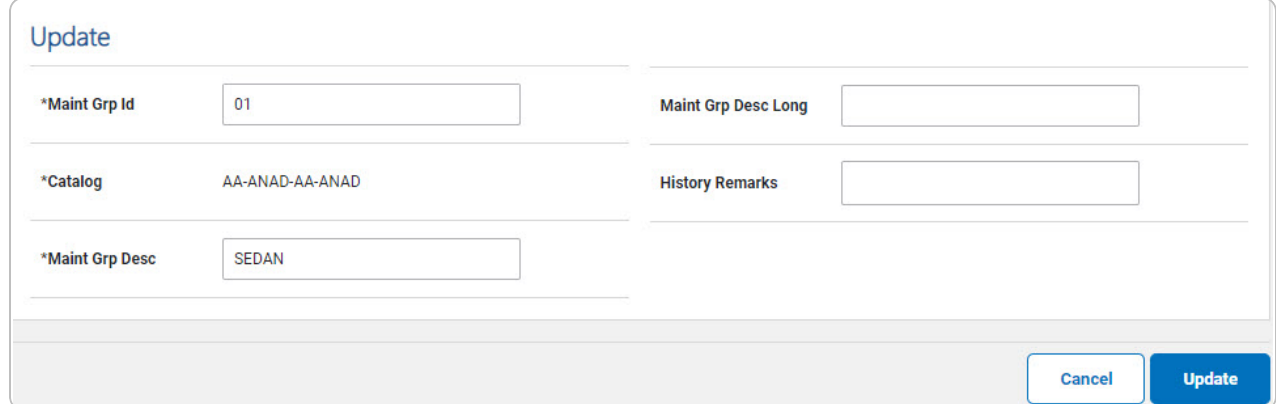

- **A.** Update the MAINT GRP ID, entering the revised identifier in the field provided. *This is a 2 alphanumeric character field.*
- **B.** *Verify the Catalog.*
- **C.** Update the MAINT GRP DESC, entering the revised description in the field provided. *This is a 25 alphanumeric character field.*
- 

2. Select . *The Maint Group Id [Transaction](MaintGrpIdTransStatus.htm) Status page appears.*

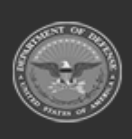

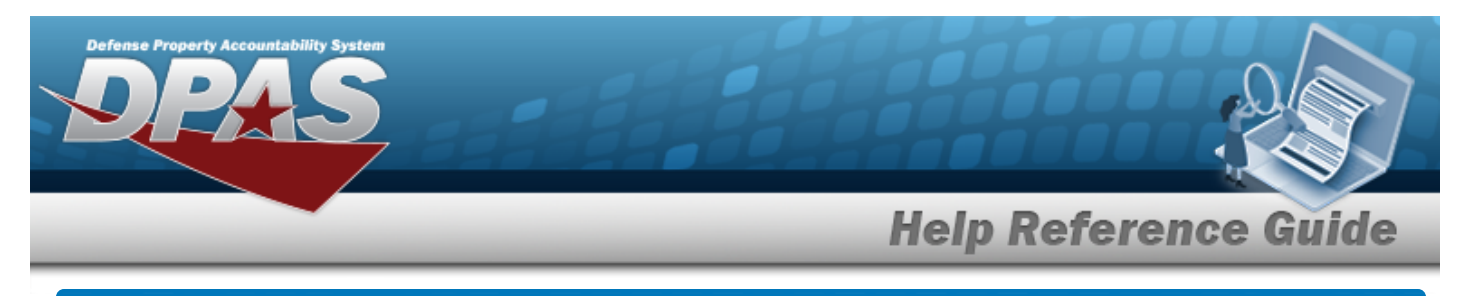

## **Delete a MAINT GROUP ID**

### **Navigation**

**Search** Master Data > MAINT GRP ID> Search Criteria > > > Search Results > Delete [hyperlink](Hyperlink.htm) > MAINT GROUP ID Delete page

#### **Procedures**

#### **Delete a MAINT GROUP ID**

*Selecting at any point of this procedure removes all revisions and closes the page. Bold numbered steps are required.*

1. Select the Delete [hyperlink.](Hyperlink.htm) *The MAINT GRP ID Delete page appears.*

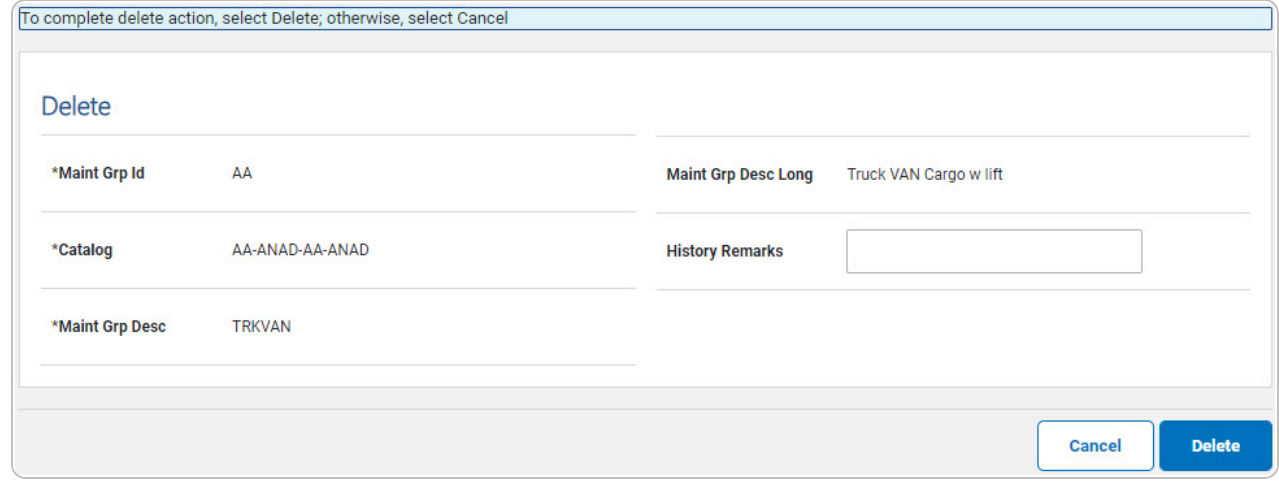

- **A.** *Verify the MAINT GRP ID.*
- **B.** *Verify the Catalog.*
- **C.** *Verify the MAINT GRP DESC.*
- 2. Select . *The Maint Group Id [Transaction](MaintGrpIdTransStatus.htm) Status page appears.*

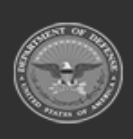